# **1. Google Chrome**

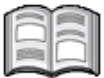

*Google Chrome* is de webbrowser van *Google* waarmee u surft op internet. Dit programma ziet er niet alleen aantrekkelijk uit, maar werkt ook eenvoudig. Als u al ervaring heeft met *Edge* of een andere internetbrowser, raakt u waarschijnlijk snel gewend aan *Google Chrome*.

In dit hoofdstuk leert u werken met *Google Chrome*. Eerst downloadt en installeert u het programma. Daarna leert u *Google Chrome* kennen en leert u onder andere hoe u een website opent, een startpagina instelt, werkt met tabbladen en bladwijzers, hoe u de incognitomodus gebruikt en de geschiedenis bekijkt en wist.

In dit hoofdstuk leert u:

- *Google Chrome* downloaden en installeren;
- een website openen;
- een startpagina instellen;
- werken met tabbladen;
- bladwijzers gebruiken;
- de incognitomodus gebruiken;
- de geschiedenis bekijken en wissen.

## **1.1 Google Chrome downloaden en installeren**

In deze paragraaf downloadt en installeert u *Google Chrome* op uw computer. Werkt u op een tablet, ga dan verder bij *paragraaf 1.2 Google Chrome starten en een website openen*.

# **Let op!**

Heeft u *Google Chrome* al op uw computer staan, ga dan verder bij *paragraaf 1.2 Google Chrome starten en een website openen*.

Eerst gaat u naar de website waar u kunt starten met downloaden van het programma. Daarvoor opent u een andere internetbrowser. In dit voorbeeld is dat *Edge*:

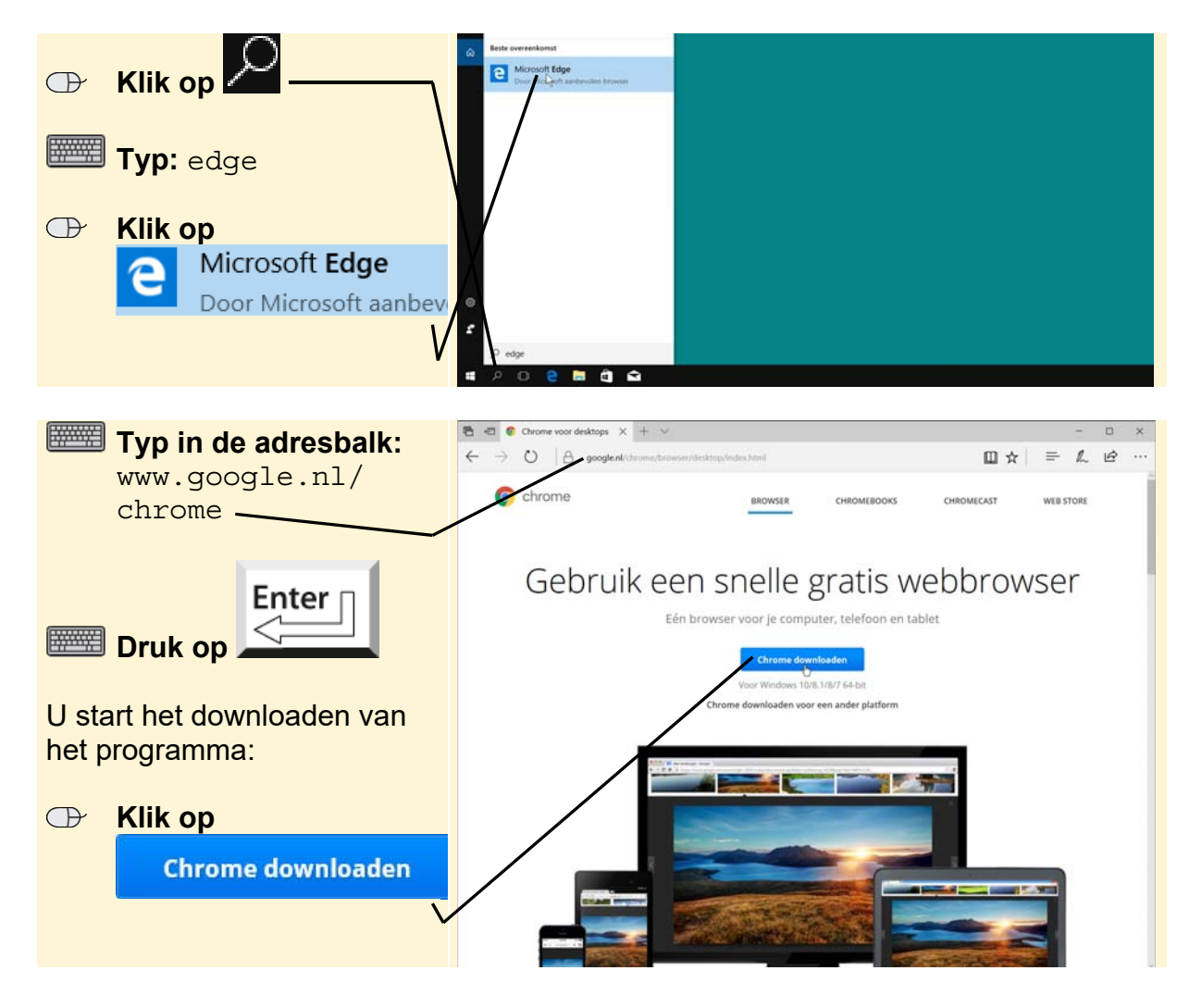

U ziet een venster waar u de servicevoorwaarden kunt doorlezen. Ook kunt u in dit venster aangeven of u *Google* wilt helpen bij de verbetering van het systeem. In dit voorbeeld wordt dit niet gedaan:

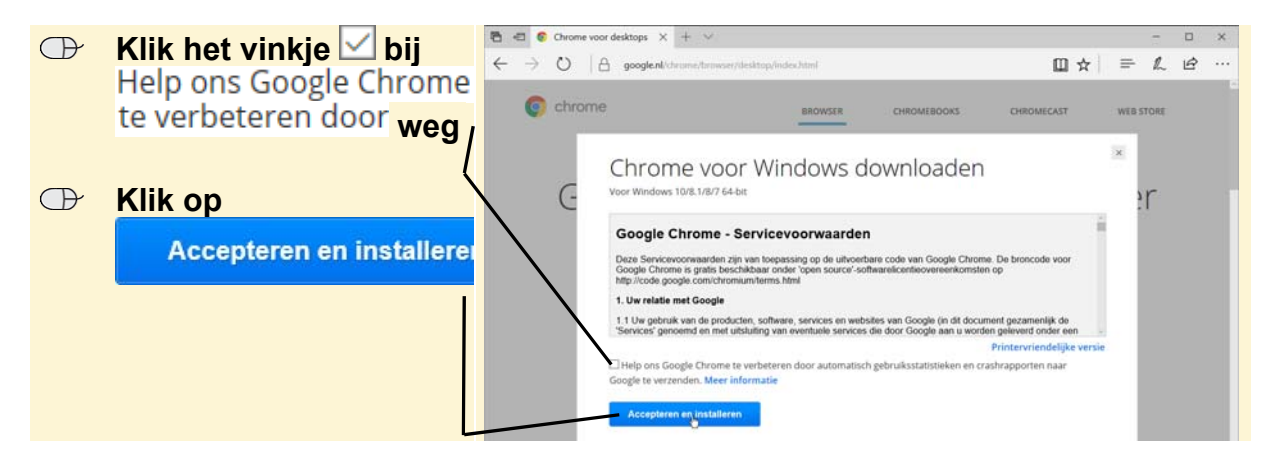

Onder in het venster verschijnt een balk. Om het installeren te starten:

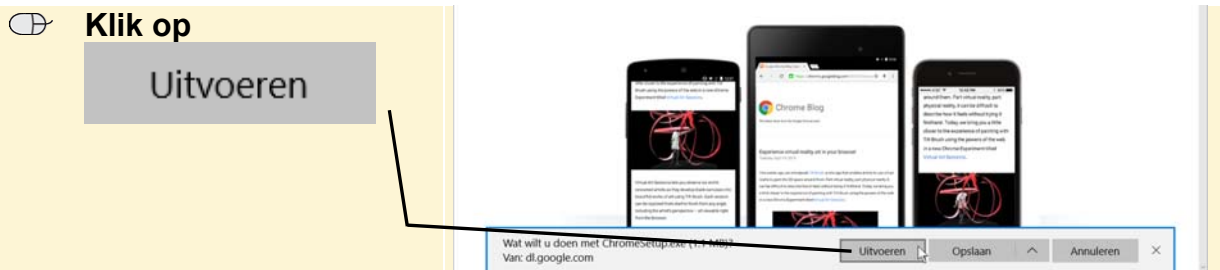

Uw beeldscherm wordt mogelijk donker en u moet toestemming geven om door te gaan met de installatie:

#### *IS* **Geef toestemming om door te gaan**

*Google Chrome* wordt geïnstalleerd. Als het voltooid is, wordt de internetbrowser geopend en ziet u het volgende venster:

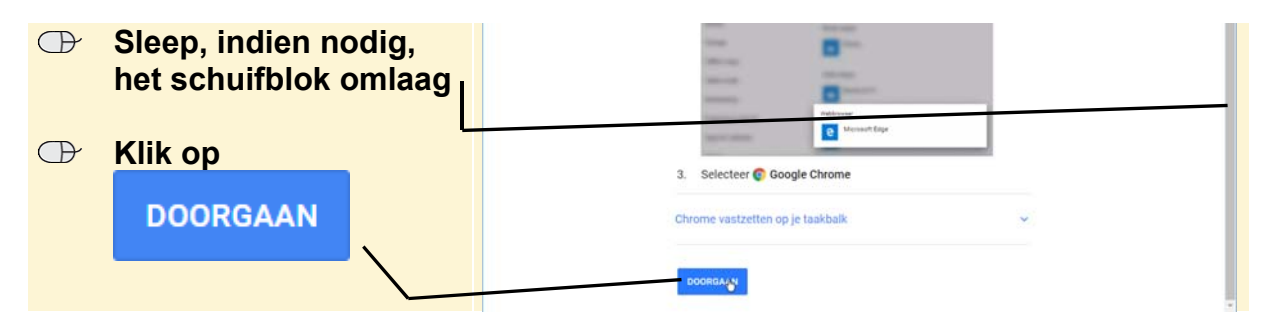

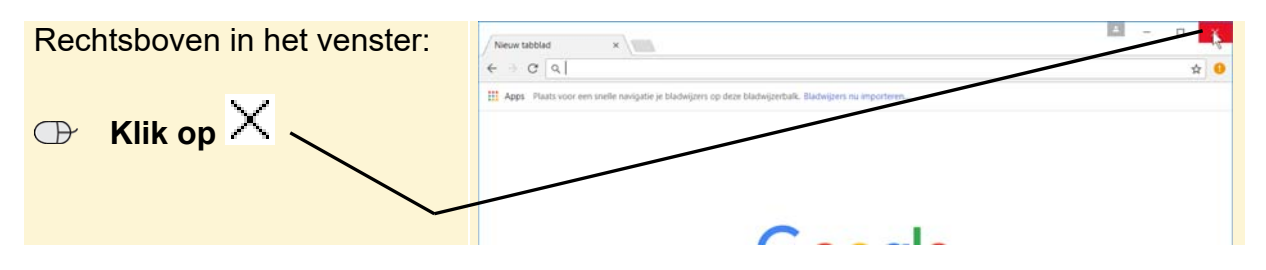

U ziet dit venster van *Google Chrome*. Voor nu sluit u dit venster:

*Edge* heeft u niet meer nodig en sluit u ook:

 **ISS** Sluit *Edge*  $\frac{1}{6}$ 

In de volgende paragraaf begint u te werken met *Google Chrome*.

## **1.2 Google Chrome starten en een website openen**

U opent *Google Chrome* als volgt:

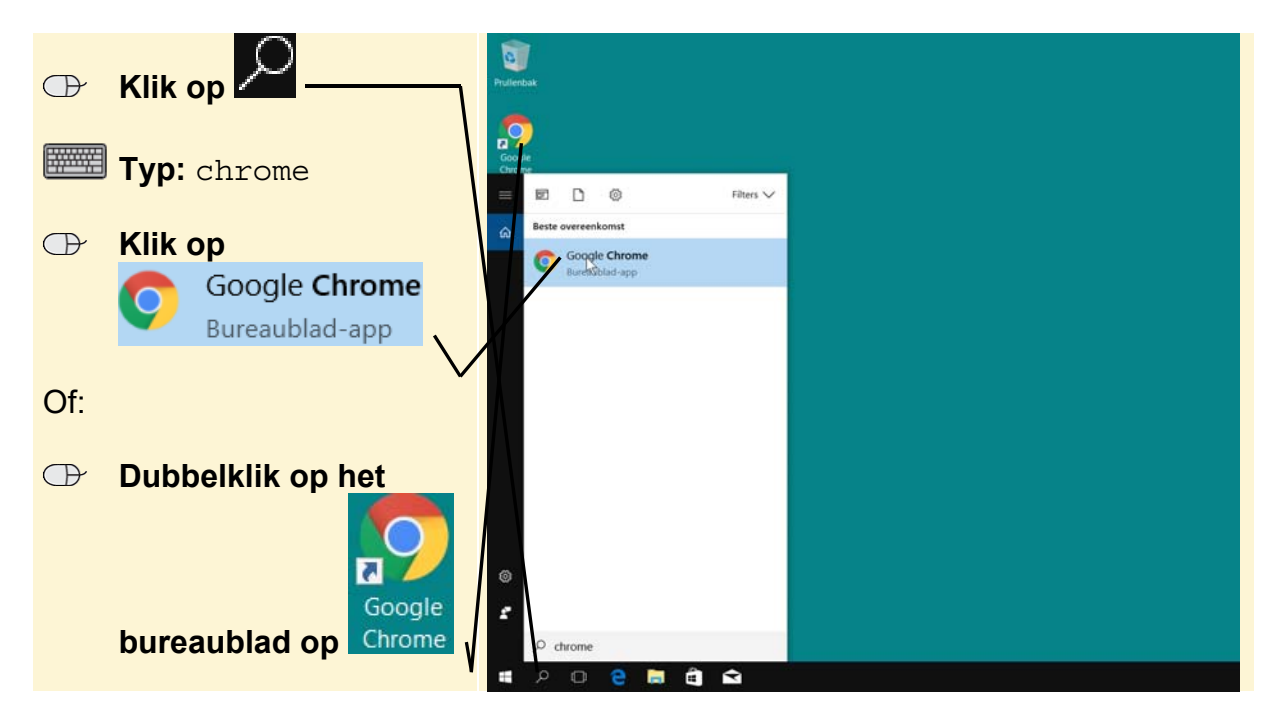

Op een tablet:

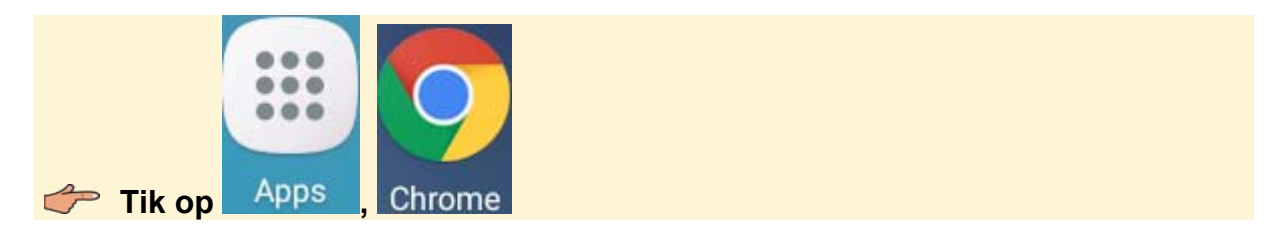

Het programma wordt geopend. Uw venster wordt gevuld met een *startpagina*:

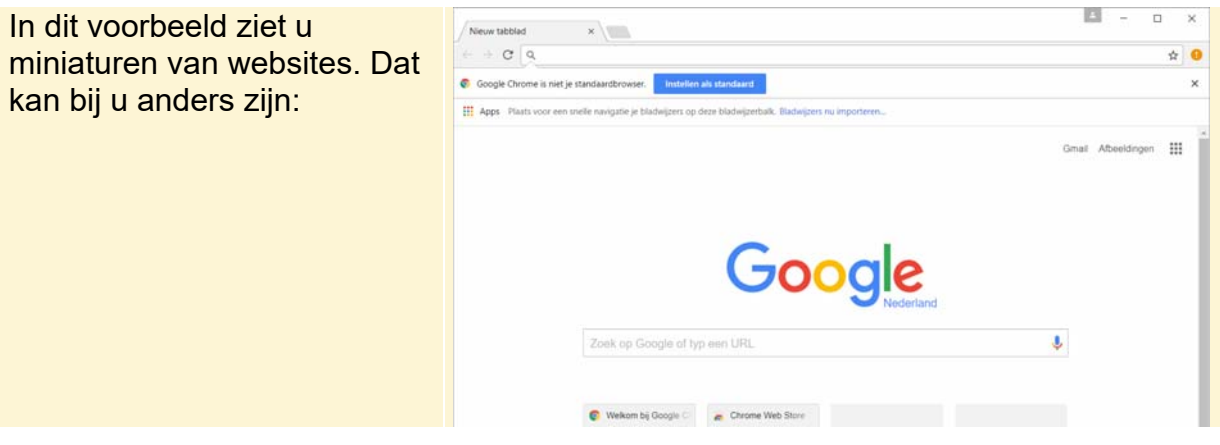

# **Let op!**

De startpagina kan op uw computer anders zijn. Mogelijk ziet u een pagina die u of iemand anders op uw computer heeft ingesteld. In de volgende paragraaf leert u hoe u de startpagina instelt.

U opent een website via de adresbalk boven in het venster:

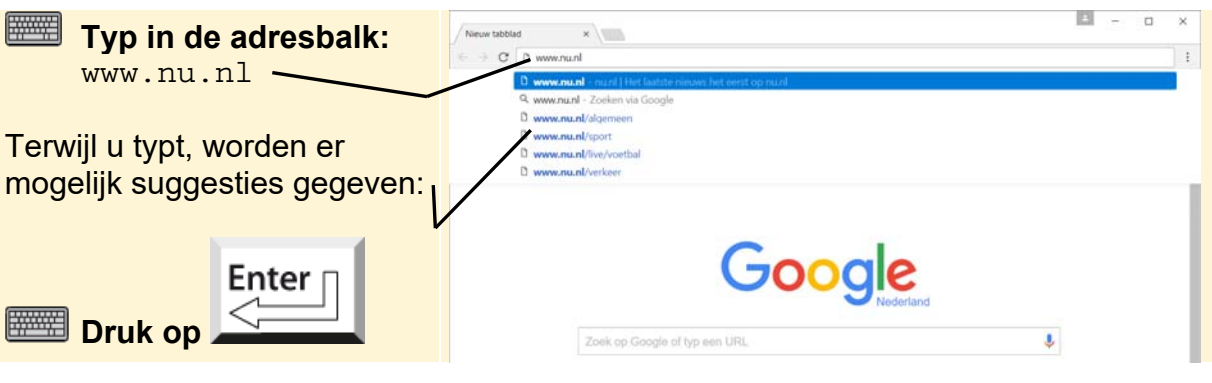

Na korte tijd ziet u de beginpagina van de nieuwswebsite Nu.nl:

Mogelijk ziet u boven in het venster informatie over cookies. Cookies zijn kleine tekstbestanden die een website op uw pc plaatst om gegevens over u en uw voorkeuren op te slaan. Dit haalt u als volgt weg:

 **Klik, indien nodig, op IAkkoord** 

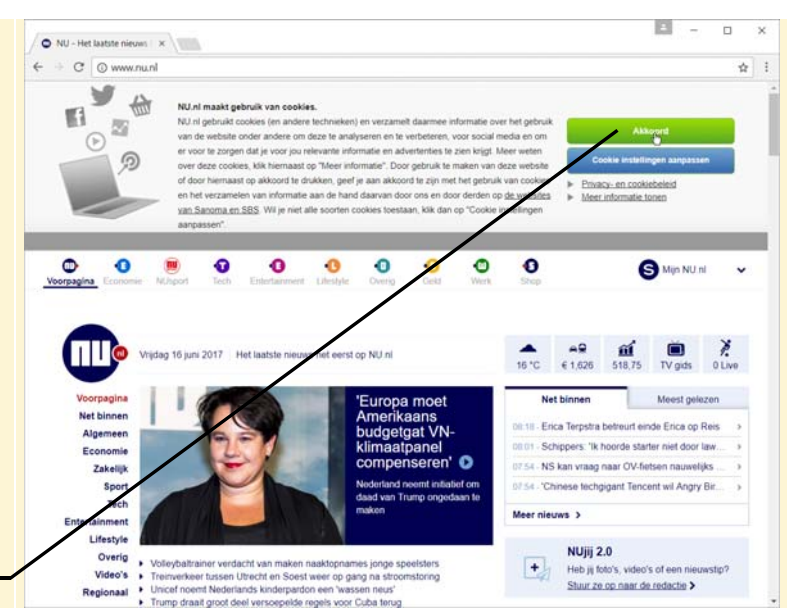

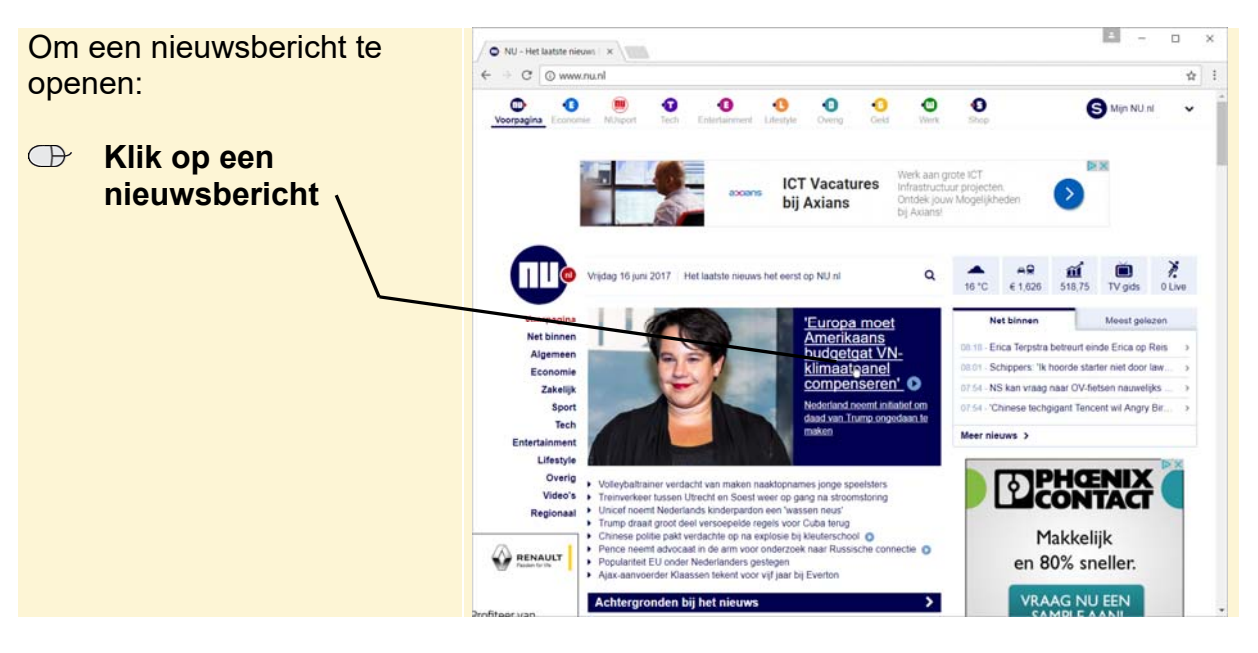

Het nieuwsbericht wordt geopend. Als u een eerder bezochte website terug wilt zien,

gebruikt u de knop **linksboven in het venster. U kunt ook 'de andere kant' op** 

bladeren. Daarvoor gebruikt u de knop

Met deze knoppen kunt u dus gemakkelijk van een eerder bezochte website naar de andere gaan. Dit wordt 'surfen' op internet genoemd.

Soms verschijnt een webpagina niet helemaal goed op het beeldscherm. U kunt *Google Chrome* dan opdracht geven de pagina nog een keer binnen te halen. Dit

doet u met de knop . De webpagina wordt dan vernieuwd. Deze knop is ook handig als u een webpagina met nieuws bekijkt. Zo ziet u direct het laatste nieuws.

U kunt, indien gewenst, de pagina ook groter laten weergeven door in te zoomen. In de *Tips* aan het einde van dit hoofdstuk leest u hier meer over.